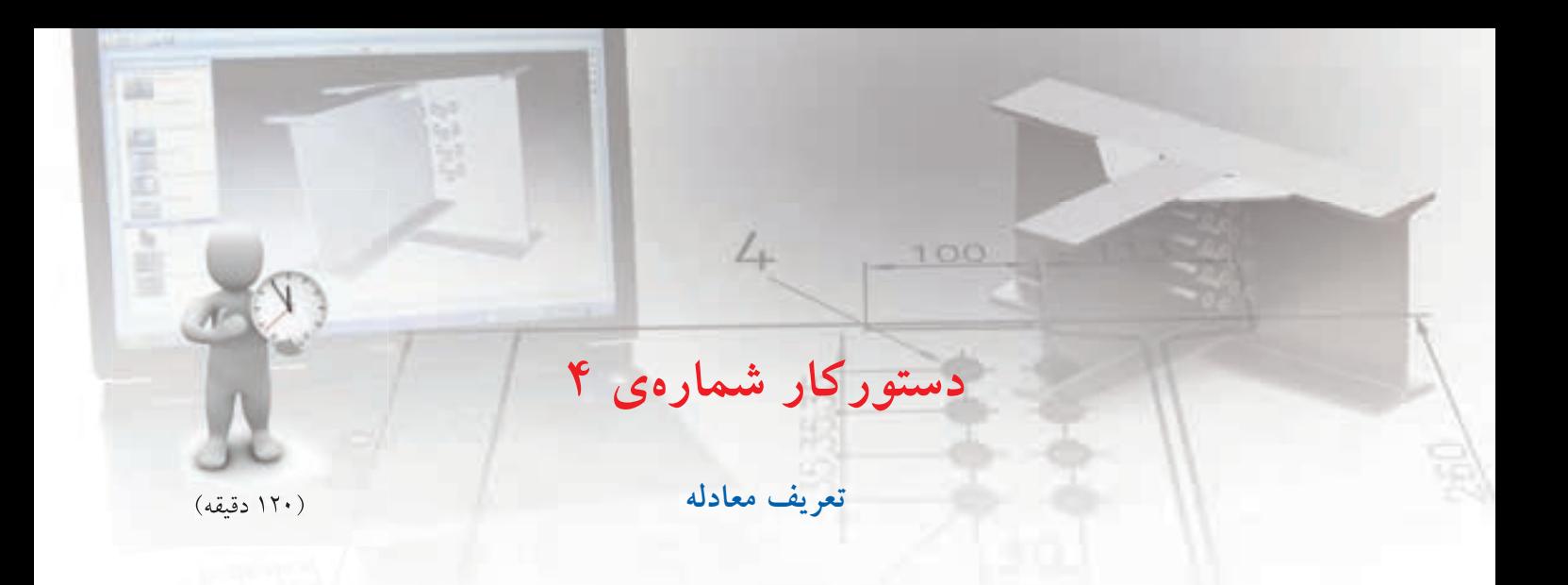

اس��کچ های زیر را ایجاد کنید و بعد از تبدیل به پروفایل و قیدگذاری کامل، معادالت زیر را برای ابعاد آن ها در مکانیکال تعریف نمایید. در تمام اسکچ ها برايa یک مقدار ثابت مانند 10 در نظر بگیرید.

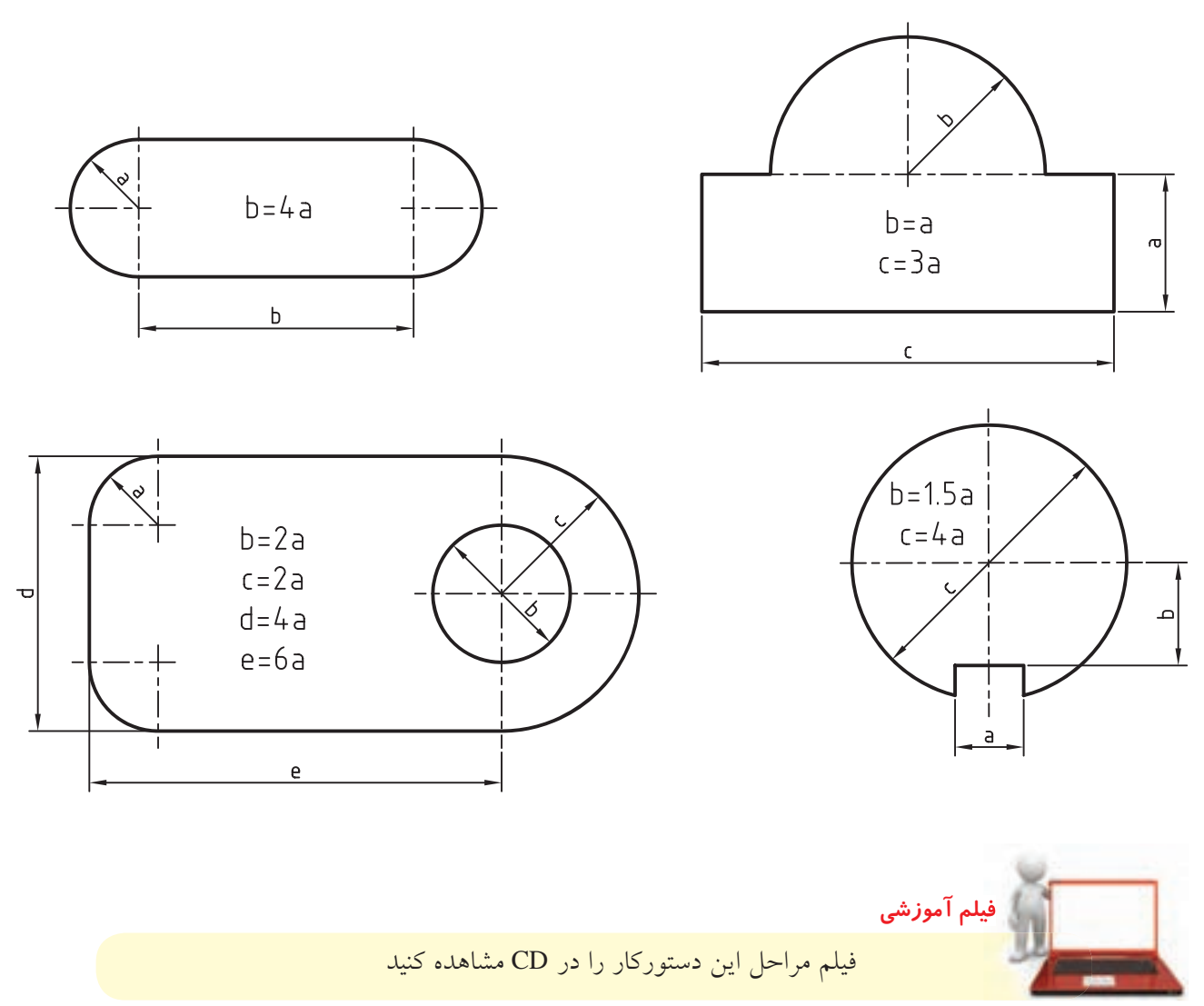

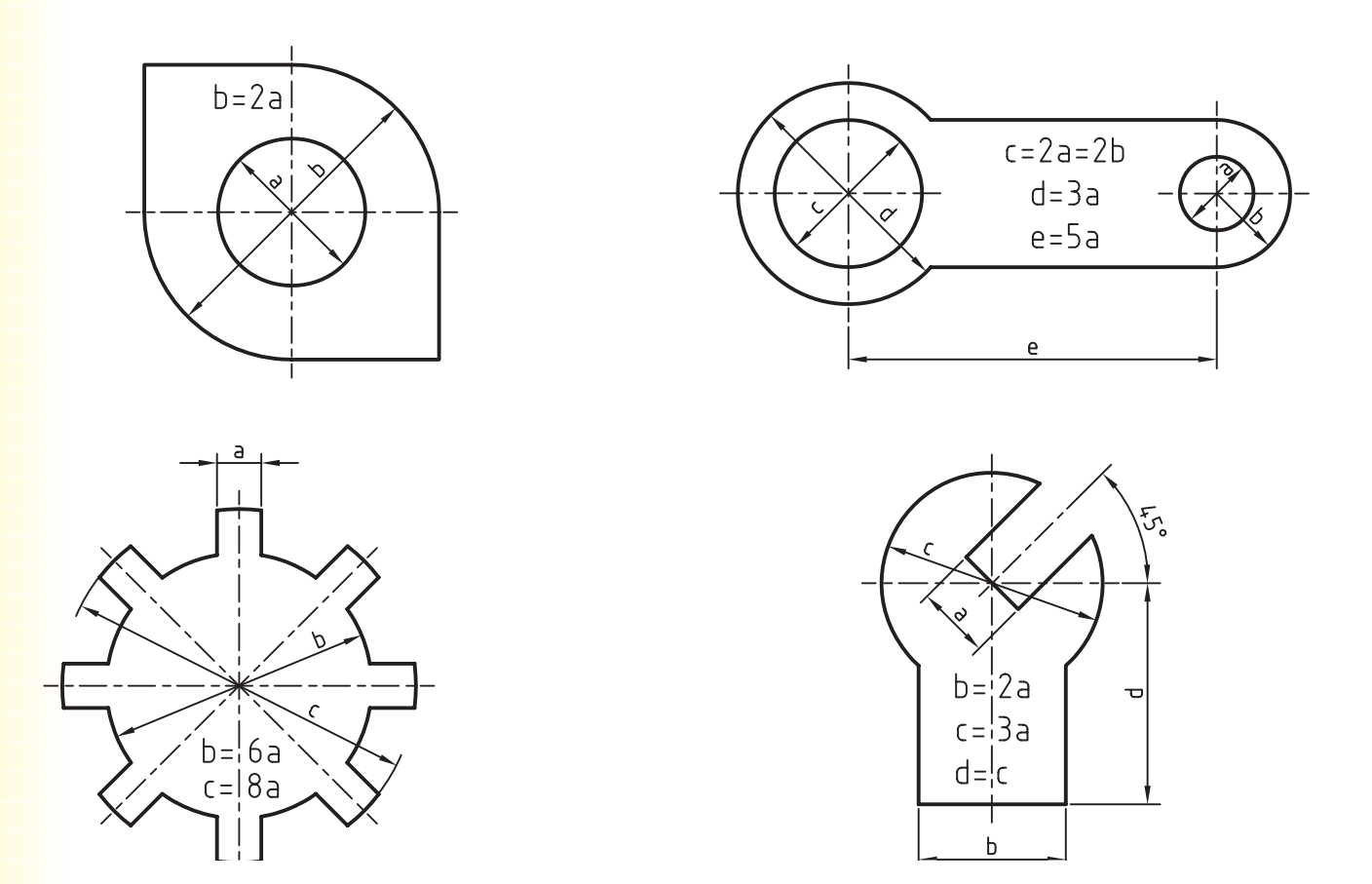

**مراحل◄ترسیم**

- .1 مستطیلی با دو سر گرد مطابق با تصویر را به صورت آزاد با دستورهای Rectangle و Arc ترسیم کنید.
	- .2 با استفاده از دستور Profile آن را به پروفایل تبدیل و اندازه گذاري کنید.
- .3 با انتخاب گزینه ی Equations As Dimensions در منوی راست کلیک، اندازه ها را به صورت معادله نمایش دهید.
	- .4 پارامترهای ضلع بزرگ و شعاع کمان را مشاهده کنید و به خاطر بسپارید.
	- ۵. روی اندازهی ضلع بزرگ دوبار کلیک کرده تا پنجرهی Power Dimensioning نمایش داده شود.
	- .6 در فیلد Distance Exact معادله ی 1d\*4 را تایپ کنید )در این جا 1d معرف پارامتر شعاع کمان است.(
		- . 7 بقیه ی پروفایل ها را نیز با همین روش ایجاد کنید.
		- .8 فایل را ذخیره کنید و برای ارزشیابی به هنرآموز محترم خود ارائه دهید.

متغیر های طراحی از متغیرهـای طراحی در ایجاد معـادلات پارامتریک جهــت كنترل ابعــاد قطعات اســتفاده مي كنيم. از اين متغیرهـاي طراحــي در جدول هدايــت كنندهي مواد (Table Driven Parts) نيز استفاده مي كنيم. قطعاتي را که شــکل و هندسهی کلی آنها یکســان باشد اما

ایجاد و ویرایش متغیرهای طراحی

در برخهی قسمتها ابعاد متفاوتی داشته باشند با

استفاده از متغیرهای طراحهی می توانیم در تیپهای

مختلف ایجاد کنیــم. برای ایجــاد متغیرهای طراحی

جدید و ویرایش متغیرهای موجود از دستور Design

Variables استفاده می کنیم.

#### **Design Variables**

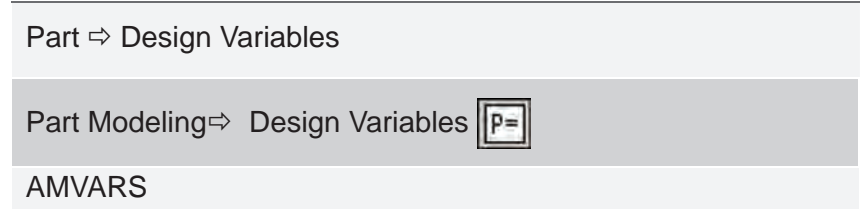

با اجرای این دستور پنجرهی Design Variables ظاهر میشود. این پنجره دارای دو زبانه است. البته در صورتی که هنوز هیچ قطعه یا پروفایلی ایجاد نکرده باشیم تنها دارای زبانهی Global خواهد بود.

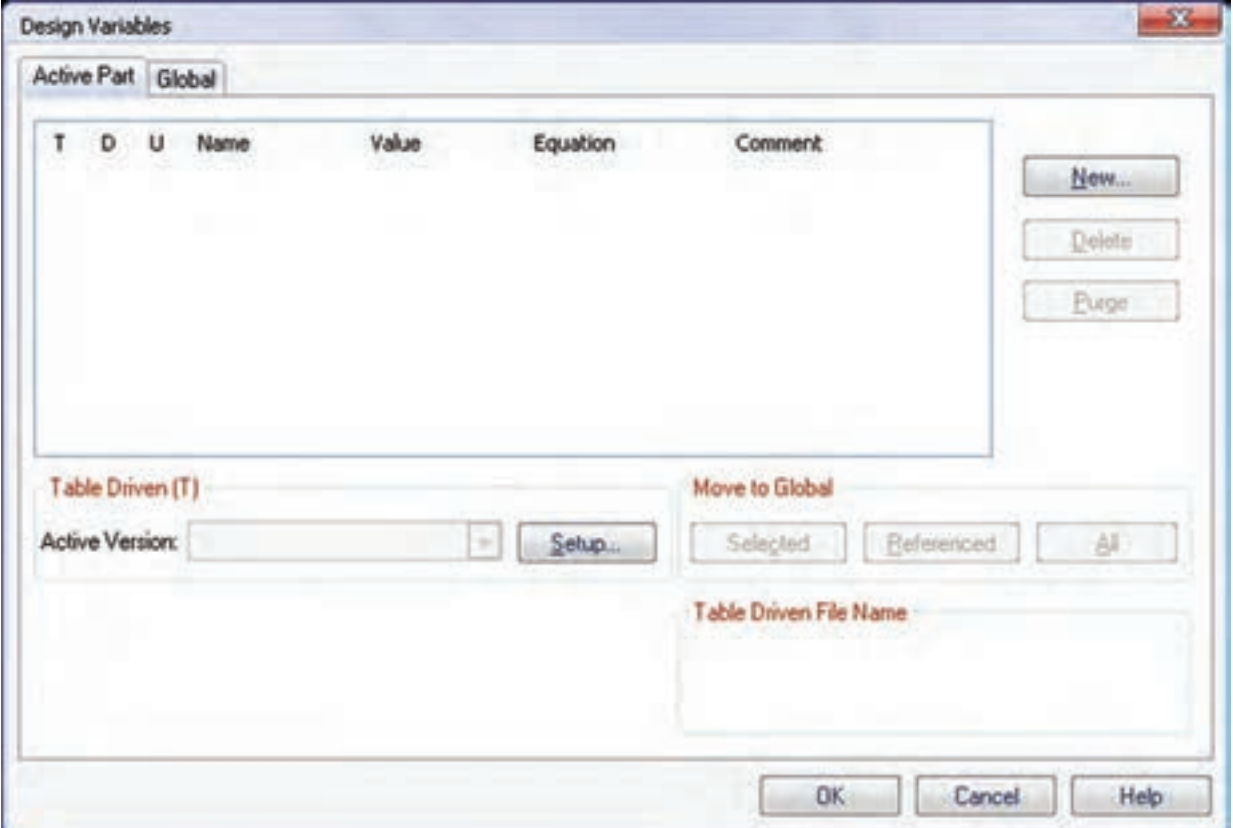

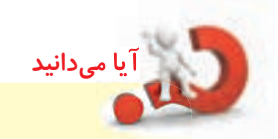

در مکانیکال دســکتاپ دو نوع متغیـــر وجود دارد: متغیرهای طراحی قطعه و متغیرهای طراحی مونتاژ. متغیرهای طراحی قطعه تنها در مدل س��ازی قطعه ی فعال قابل دسترس و استفاده هستند. در حالی که از متغیرهای طراحی مونتاژ میتوانیم در مدل سازی همه ی قطعات یک مجموعه و قیدهای مونتاژ استفاده کنیم. متغیرهای طراحی قطعه در زبانه ی part Active تعریف می شوند و برای ایجاد و ویرایش متغیرهای طراحی مونتاژ باید به زبانه ی Global برویم.

## **ایجاد◄یک◄متغیر◄طراحی◄جدید**

بسرای ایجاد یـک متغیر طراحی جدیــد از دکمهی New اس��تفاده می کنیم و مشخصات متغیر جدید را در پنجره ی نمایش داده شده تعریف می کنیم.

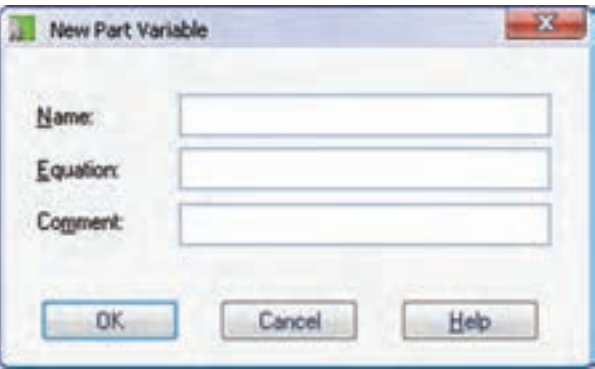

در فیلــد Name نام متغیر و در فیلد Equation مقدار عددی متغیـــر یا معادلـــهی محاســـبهی آن را وارد میکنیم. در فیلد Comment که اجباری نیست نیز می توانیم یادداشتی برای متغیر وارد کنیم تا در آینده بدانیم این متغیر را به چه منظور ایجاد کرده ایم. بعد از تعریف متغیر جدید روی دکمه ی OK کلیک می کنیم تا به پنجرهی Design Variables برگردیم.

### **استفاده◄از◄متغیرهای◄طراحی**

در همــهی فیلدهایی که نیاز به وارد کردن مقداری عددی ً دارند می توانیم از متغیرهای طراحی استفاده کنیم. مثال در اندازه گـذاری یک خط، دایره یــا زاویه می توانیم به جای ً تعیین مقدار ع��ددی از یک متغیر طراحی که قبال تعریف کردهایم اسـتفاده کنیم. برای استفاده از متغیرهای طراحی در اندازههای پروفایسل می توانیم روی اندازهی مورد نظر دو بار کلیک و متغیر مورد نظر را در فیلد distance Exact وارد کنیم.

با راسـتکلیک کردن در تمــام فیلدهایی که مقداری عددی می پذیرند یک منو ظاهر می شود که به ما در تعیین مقدار یا استفاده از متغیرهای طراحی کمک می کند.

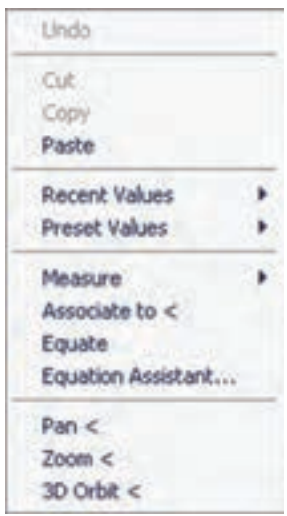

◄ **Measure:◄**می توانی��م با تعیین دو نقطه در صفحه ی طراحی یا انتخاب یک لبه مقدار مورد نظر را تعیین کنیم.

◄ **to Associate:◄**با انتخاب این گزینه می توانیم مقدار مورد نظر را با یکی از ابعاد مدل مش��ترک در نظر بگیریم. به طوری که با تغییر آن این مقدار نیز تغییر کند. ك Equation Assistant: ايسن كزينسه موجب ظاهر شــدن دســتیار معادلات می شــود که در تعیین متغیرها و محاسبهی مقادیر کاربردهای زیادی دارد.

يه Equate: اين گزينه موجب مي شـود كه اگر از يك .<br>متغیر در چنین فیلدی اســتفاده کرده باشیم، مقدار عددی اّن متغیــر جایگزیــن اّن متغیر شــود. در این حالت دیگر ارتباطـبي بين اين فيلد و متغير مـورد نظر وجود نخواهد داشت.

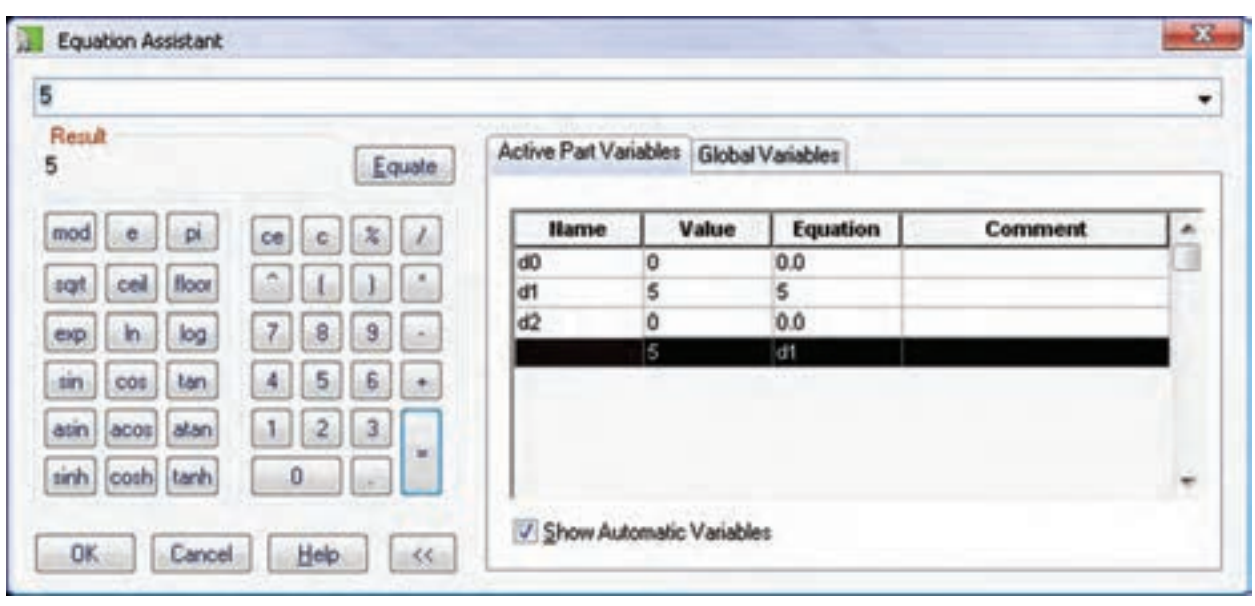

در سمت راست پنجره مشــاهده کنیم. برای انتخاب یک متغیر جهت فیلد جاری کافی اســت روی متغیر مورد نظر دوبار کلیک کنیم.

بسا تیسک زدن گزینسەی Show Automatic Variables میتوانیــم تمامی متغیرهای طراحــی قطعه و مونتاژ را در زبانههای Active Part Variables و Global Variables

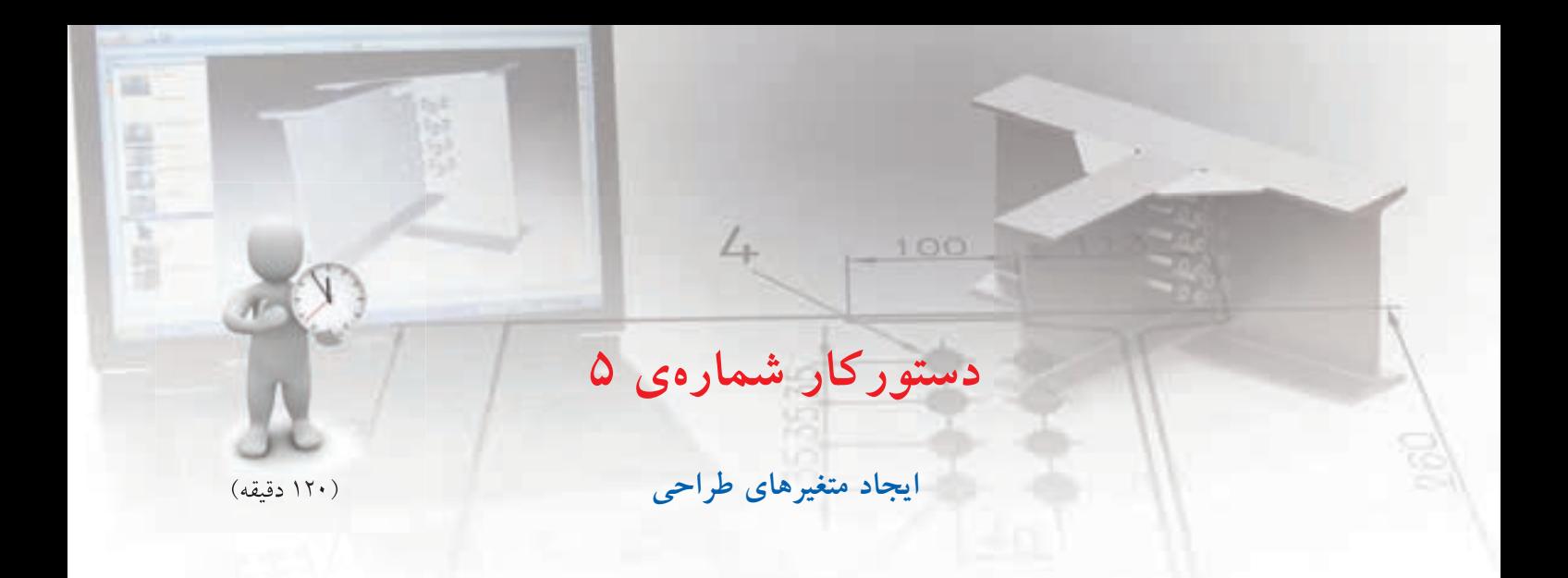

واشر زیر را طوری طراحی کنید که با تغییر قطر داخلی آن ابعاد دیگر به نسبت هایی که تعریف کرده ایم تغییر یابد.

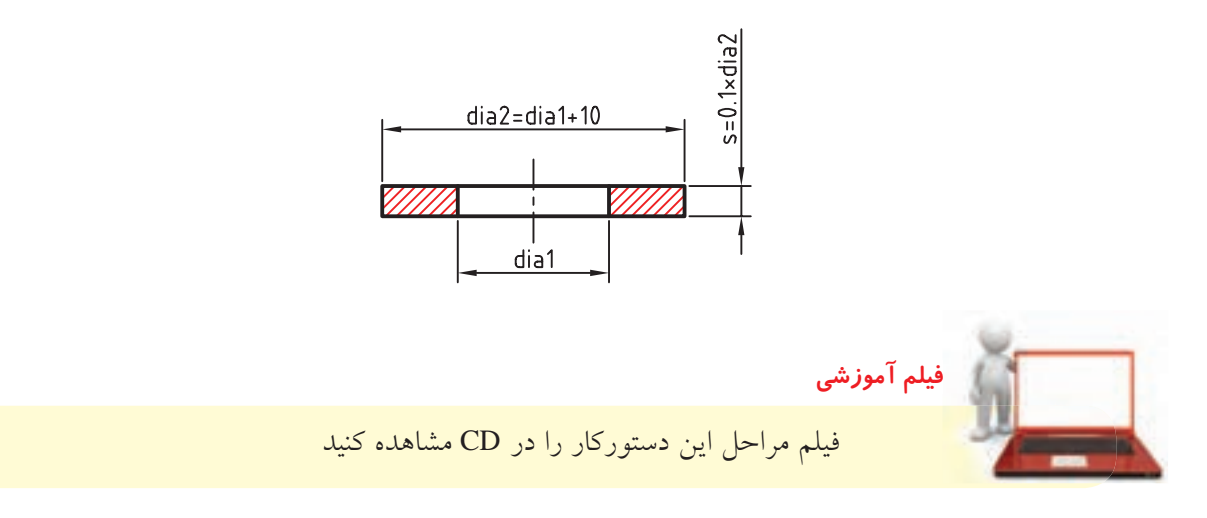

**مراحل◄ترسیم**

- .1 دو دایره ی هم مرکز در مختصات 0,0 ترس��یم و آن ها را به پروفایل تبدیل کنید.
- .2 با اس��تفاده از من��وی << Dimensioning >> Part Equations As Dimensions اندازه ها را به صورت معادله نمایش دهید.
- .3 پنج��ره ی Variables Design را با اس��تفاده از منوی Variables Design >> Part نمایش دهید.

.4 روی دکم��ه ی New کلیک ک��رده و متغیر 1dia را با مقدار عددی 10 تعریف کنید.

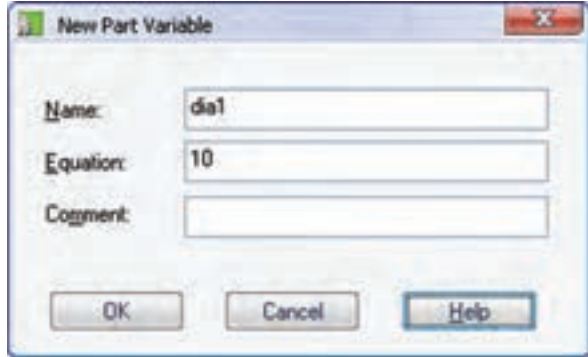

- .5 به همین ترتیب متغیرهای 2dia و s را با معادلههای 1+10dia و 2dia\*0.1 نیز تعریف کنید.
- ۶. با اســتفاده از Power Dimensioning دایرهی وســط را اندازهگذاری کنید تا پنجرهی Power Dimensioning نمایش داده شود.
- .7 در فیلد distance Exact حروف 1dia را وارد کنید یا در همین فیلد راستکلیک کرده و گزینهی Assistant Equation را انتخاب تا دستیار معادالت نمایش داده شود.

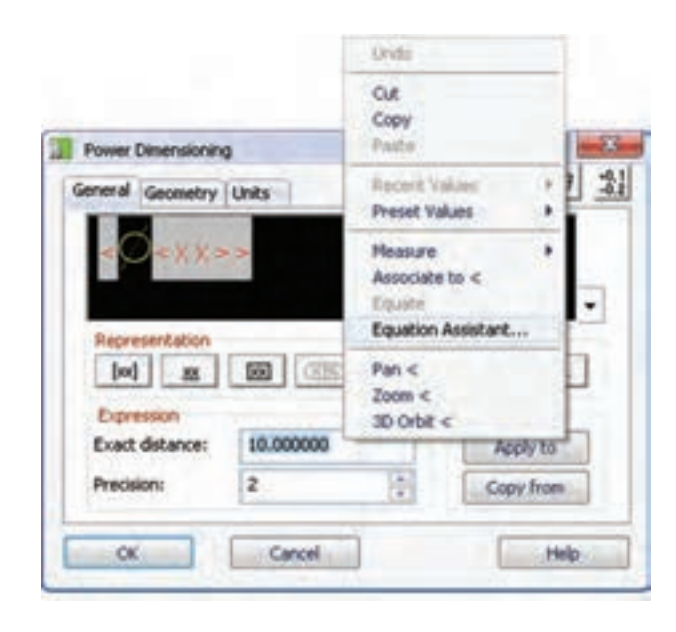

.8 در پنجرهی Assistant Equation روی متغیر 1dia دوبار کلیک کنید تا در فیلد باالی جدول درج شود.

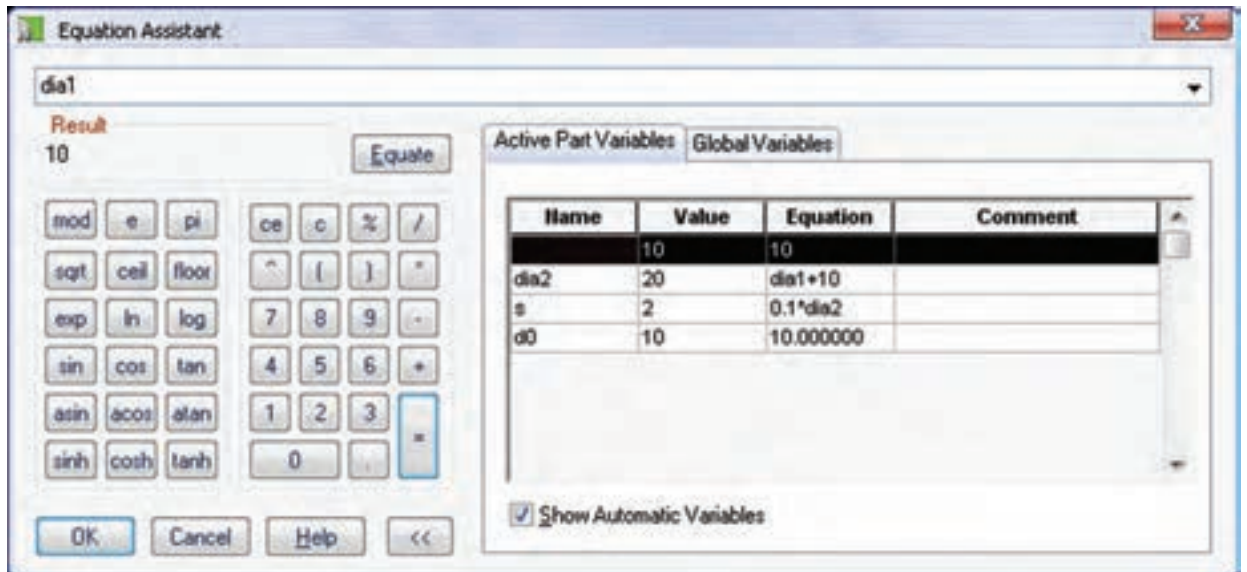

. 9 دایره ی بیرونی نیز به همین ترتیب اندازه گذاری کرده و متغیر 2dia را به آن نسبت دهید.

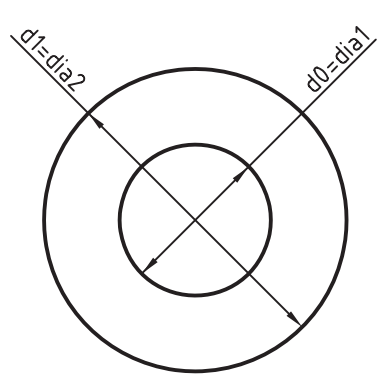

ً این مدل کامال پارامتریک است و می توانید با تغییر مقدار عددی متغیر 1dia تغییرات را در کل مدل مشاهده کنید.

- . روی 1Profile 10 در مرورگر دس��کتاپ راس��ت کلیک کنید و گزینه ی Extrude را انتخاب کنید.
- .11 در فیل��د Distance ح��رف s را وارد و روی دکمه ی OK کلیک کنید.

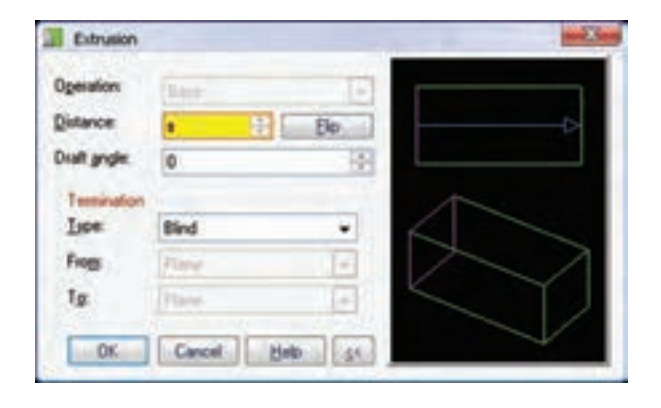

## . 12 فای��ل را ذخیره کنی��د و برای ارزش��یابی به هنرآموز محترم خود ارائه دهید.

جدول هدايت كنندهى مواد در این بخــش می خواهیم از نرمافزار اکســل برای ایجاد يک جـــدول طراحي يا اصطلاحاً جـــدول هدايتکنندهي مواد استفاده کنیم. برای این کار باید یک نســخه از این نرماف زار که در مجموعهی آفیس هســت روی سیســتم ما نصب شده باشــد. جدول هدایتکنندهی مواد موجب می شود تا از یک قطعه پیکربندیهای متفاوتی ایجاد کنیم؛

پیکربندیهایــی که شــکل کلی یکســانی دارد اما ابعاد و اندازههای آن متفاوت است. یک جدول هدایتکنندهی مواد مانند جدول زیر است:

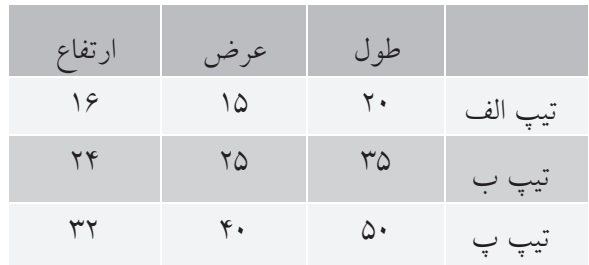

در این جدول ابعاد ســـه تیپ مختلف برای یک قطعه تعریف شـــده اســت. بنابراین، با انتخاب هر تیپ می توانیم از آن ابعاد براي قطعه استفاده كنيم.

براي تنظيم، ايجماد وكنترل جدول هدايتكننــدهي مواد به بخــش Table Driven (T) در پاييـــن پنجرهي Design Variables مراجعه می کنیم.

در بخش Table Driven File Name نام فایل اِکسل و اَدرس اَن در صورت موجود بودن نمایش داده میشود. بسا استفاده از منوی کرکسرهای Active Version می توانیم از بین تیپهای مختلف قطعه یکسی را به عنوان تیپ فعال انتخاب كنيم.

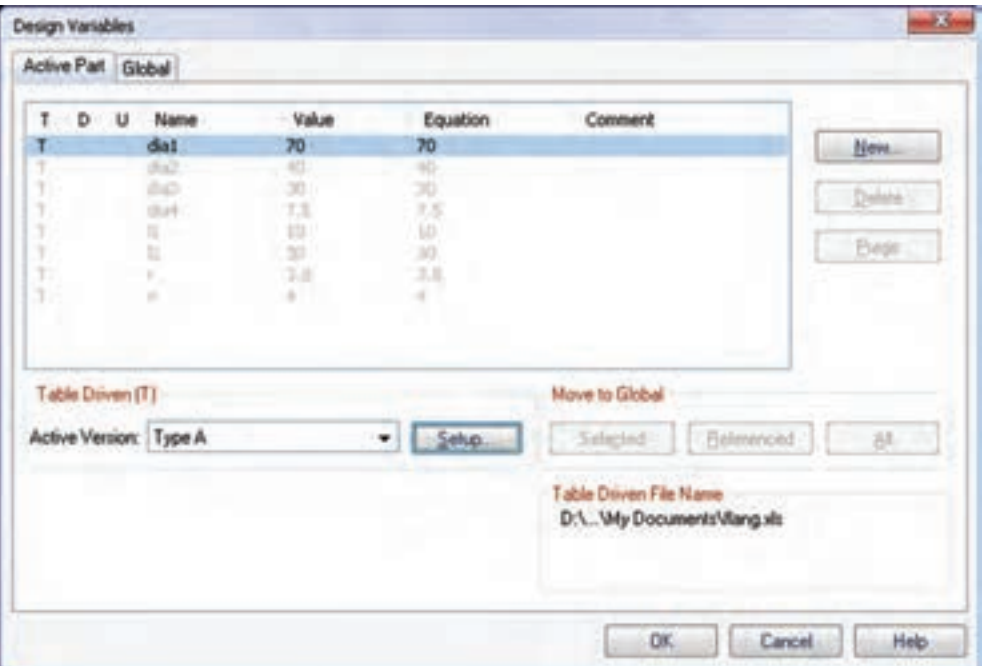

دو زبانه برای متغیرهای طراحی قطعه و متغیرهای طراحی مونتاژ است که بسته به نیاز متغیرهای طراحی مورد نظر را در یکی از زبانه ها تعریف می کنیم. برای تنظیم جدول هدایت کننده ی مواد باید روی دکمه ی Setup کلی��ک کنیم. این کار موجب می ش��ود تا پنجره ی Table Driven Setup ظاهر شــود. این پنجره نیز دارای

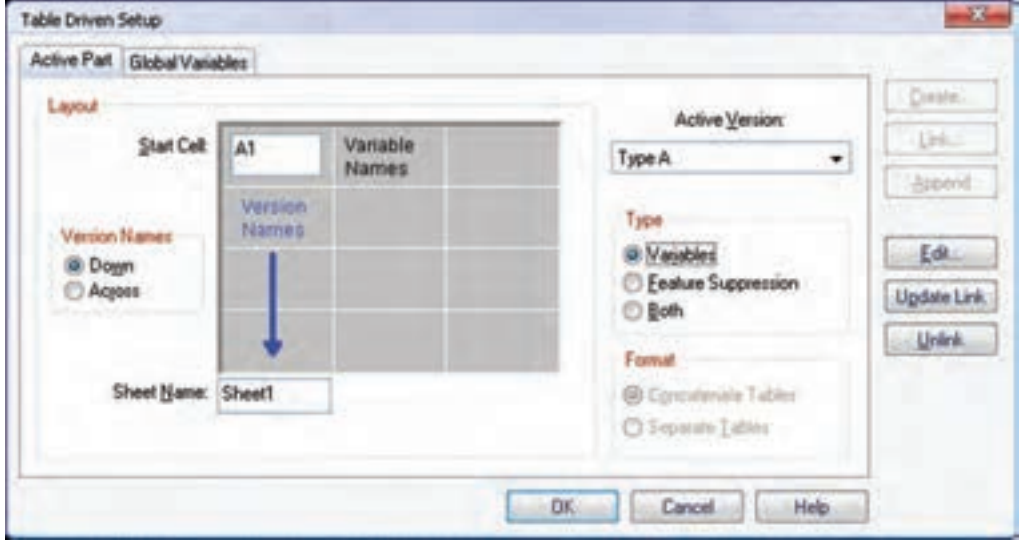

**آيا مي دانيد** در بخش Layout می توانیم نقطه ی شروع جدول در اکسل و همچنین جهت جدول را تعیین کنیم. در بخ��ش Type می توانیم با انتخاب گزینه ی Variables متغیرهای مش��ترکی را برای هر تیپ مقداردهمی کنیم؛ در صورتمی کـه در هر تیپ

نمایه های مختلفی استفاده شده باشد می توانیم با انتخاب گزینهی Feature Suppression نمایههای مورد نیاز را برای هر تیپ متوقف کنیم و باالخره، در صورتی که بخواهیم هم از متغیرهای طراحی و هم از توقف نمایه ها به صورت مشترک استفاده کنیم بایــد گزینهی Both را انتخاب کنیم. در این حالت باید بین س��تون های متغیر و س��تون های توقف نمایه ها یک ستون خالی باشد. اما چنانچه

بخواهیم متغیرها و توقف نمایه ها را در جداول مجزایی تعریف کنیم باید گزینهی Separate tables را در بخش Format انتخاب کنیم.

دکمه های سمت راست پنجره به ترتیب عبارت اند از: ◄ **Create:** ایجاد یک فایل صفحه گسترده ی جدید؛ ◄ **Link:◄**پیوند زدن یک فایل صفحه گسترده ی موجود؛ ◄ **Append:◄**ضمیم��ه ک��ردن اطالعات ب��ه یک فایل صفحه گسترده ی موجود؛ ◄ **Edit:◄**ویرایش یک فایل صفحه گسترده ی موجود؛ ◄ **Link Update:◄**ب��ه روز ک��ردن پیوند ب��ا یک فایل صفحه گسترده ی موجود؛ ◄ **Unlink:◄**گسستن پیوند با یک فایل صفحه گسترده ی موجود؛

**دستورکار◄شماره◄ی◄6**

 $L_{\vdash}$ 

100

国

ŧ

یــک فلانچ در پنج تیپ مختلف طراح*ی* کنید که ابعاد آن طبق جدول زیر تعریف شده باشد.

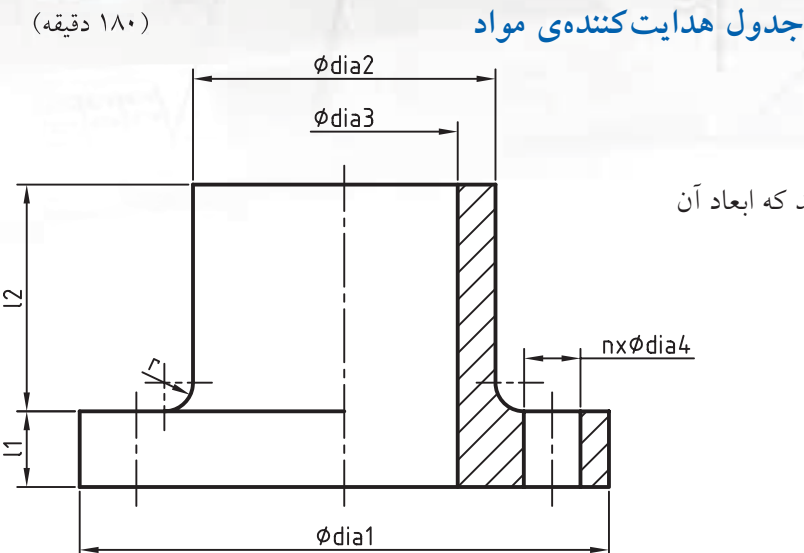

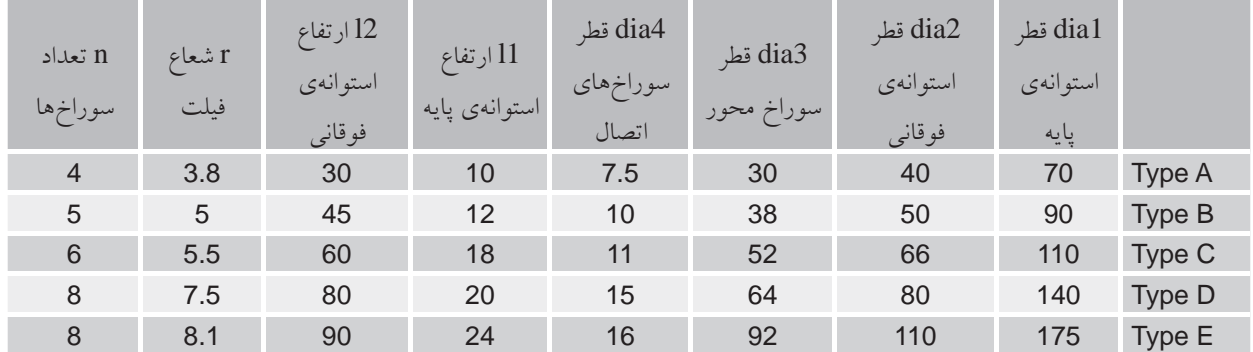

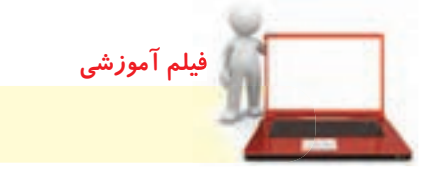

فیلم مراحل این دستورکار را در CD مشاهده کنید

## **مراحل◄ترسیم**

- .1 دایره ای به قطر 70 میلی متر در مختصات 0,0 ترسیم و آن را به پروفایل تبدیل کنید.
	- .2 با استفاده از منوی Part دستور Variables Design را اجرا کنید.
- .3 روی دکمه ی Setup در بخش (T (Driven Table کلیک کنید تا پنجره ی Setup Driven Table ظاهر شود.
- ۴. در پنجره ی Table Driven Setup روی دکمه ی Create کلیک کنید تا امکان ایجاد یک فایل صفحه گســـترده ی جدید فراهم شود.
	- ۵. در پنجره $\sigma$ ی Create Table نام مناسبی در فیلد  $\,$  File name وارد کرده و روی دکمه $\,$  کلیک کنید.
		- .6 نام متغیرها را به ترتیب در خانه های 1B تا 1I وارد کنید.

.7 نام تیپ ها را نیز به ترتیب در خانه های 2A تا 6A وارد کنید. در این مرحله جدول به صورت شکل زیر دیده می شود.

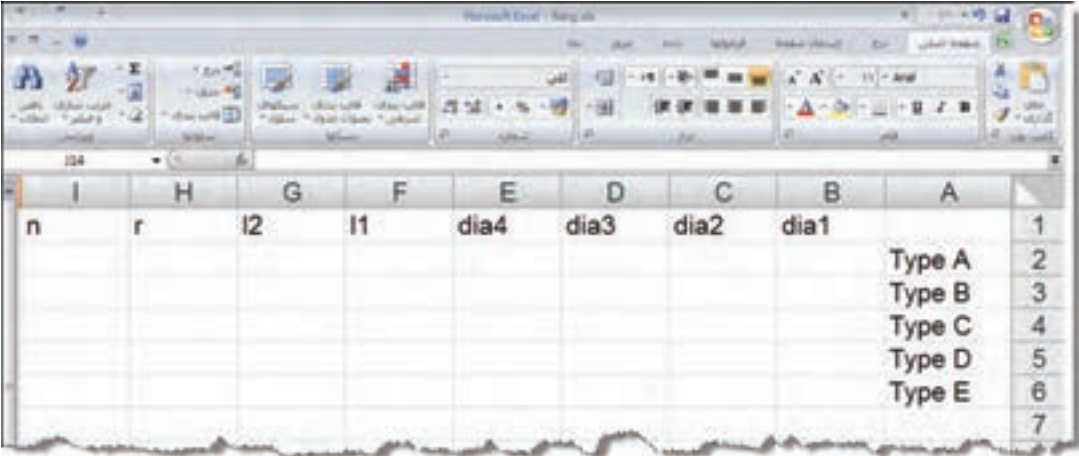

- .4 در خانه ی B2 که محل تقاطع ستون dia1 و ردیف Type1 است مقدار ۷۰ را وارد کنید.
- . 9 به همین ترتیب مقدار همه ی متغیرها را برای تمام تیپ ها بر اساس جدول ارائه شده وارد کنید.

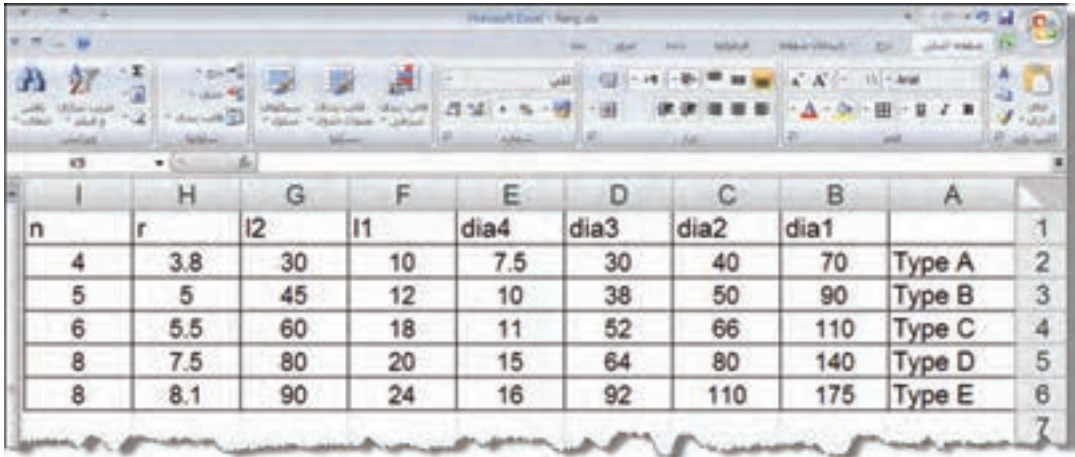

- ِکسل خارج شوید. . 10 بعد از تکمیل جدول آن را ذخیره کنید و از نرم افزار ا
- دا.در پنجره ی Table Driven Setup روی دکمهی Update Link کلیک کنید و آن را ببندید.
	- .12 پنجره ی Variables Design را نیز ببندید.

و تعــداد را n تعیین کنید. (دســتور pattern در درس بعدي مفصل توضيح داده ميشود(. 2323 س��طح فوقانی استوانهی وس��ط را به عنوان صفحهی طراحی جاری انتخاب کنید. 2424دایرهای به اندازهی 3dia در مرکز استوانه ترسیم و آن را در طول قطعه به سمت پایین خالی کنید. 2525 با دوبار کلیک کردن روی تیپهای مختلف در نمایهی Table میتوانید آن تیپها را نمایش دهید.

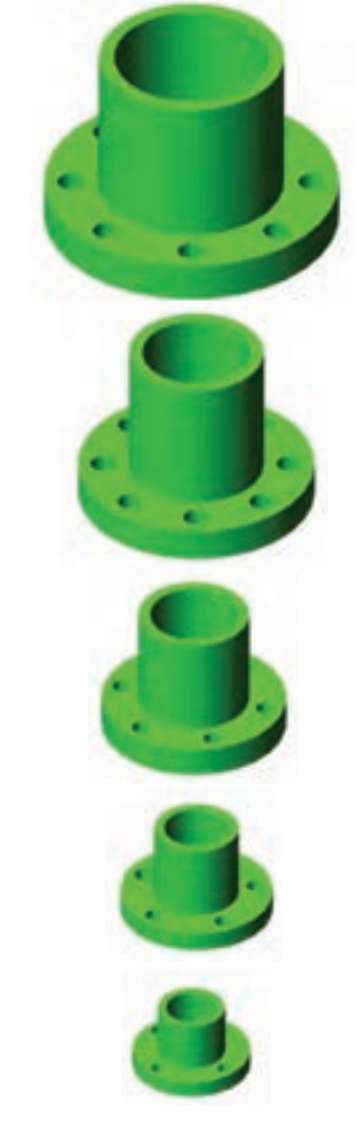

2626 فایل را ذخیره کنید و برای ارزشیابی به هنرآموز محترم خود ارائه دهید.

1313اکنون در مرورگر دسکتاپ نمایهی جدیدی به نامTable (File Name) با پنج زیرمجموعه ظاهر میشود.

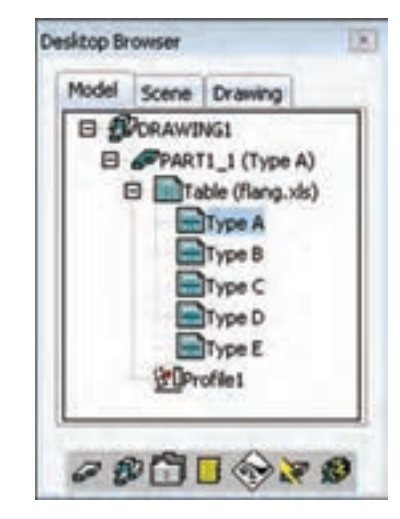

1414ب��ا اس��تفاده از Dimensioning Power دای��رهی ترسیم ش��ده را اندازهگذاری کنید تا پنجرهی Power Dimensioning نمایش داده شود.

1515در فیلد distance Exact حروف 1dia را وارد کنید، یا با استفاده از منوی راستکلیک از Assistant Equation برای نسبت دادن متغیرها کمک بگیرید. 1616پروفایل را به اندازهی 1l برجسته کنید. 1717 صفحهی فوقانی استوانه را به عنوان صفحهی طراحی جاری انتخاب کنید. 1818دایرهای به اندازهی 2dia در مرکز استوانه ترسیم و آن را به اندازهی 2l به سمت باال برجسته کنید. 1919دای��رهای به اندازهی 4dia به فاصلهی/4(2dia1+dia ( همطول با مرکز استوانه ترسیم و آن را خالی کنید. ۲۰. روی نمایـهی اکســترود اخیــر در مرورگــر دســکتاپ راستکلیک و دستور Pattern Polar را انتخاب کنید. 2121 روی س��طح جانبی اس��توانهی وس��ط، کلیک کنید تا محور آرایه انتخاب شود.

2222در پنجرهی Pattern ن��وع آن را Circle Full انتخاب

**ارزشیابی پایانی**

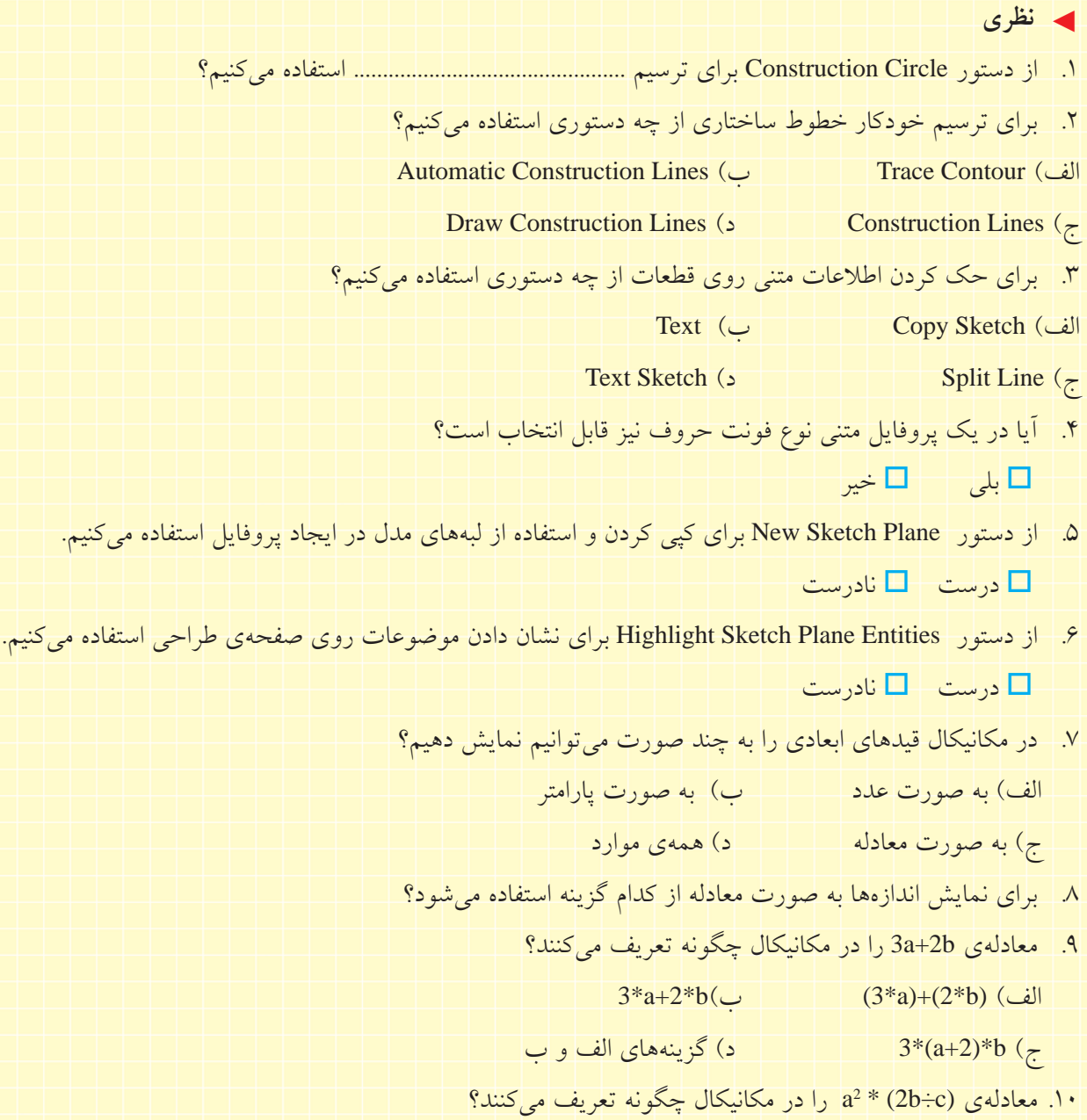

1111 متغیرهای طراحی را تعریف کنید. 1212 انواع متغیرهای طراحی را در مکانیکال دسکتاپ نام ببرید. الف) متغیرهای طراحی مدل و متغیرهای طراحی اسکچ ب( متغیرهای طراحی قطعه و متغیرهای طراحی اسکچ ج) متغیرهای طراحی قطعه و متغیرهای طراحی مونتاژ د( متغیرهای طراحی اسکچ و متغیرهای طراحی مونتاژ 1313 موارد استفاده از متغیرهای طراحی را توضیح دهید. 1414 مراحل ایجاد یک متغیر طراحی جدید را توضیح دهید. 1515 به کار بردن متغیرهای طراحی تعریفشده را با استفاده از دستیار معادالت توضیح دهید. 1616 جدول هدایتکنندهی مواد را تعریف کنید. 1717 دربارهی کاربرد جدول هدایتکنندهی مواد توضیح دهید. 1818 نحوهی تعیین تیپهای مختلف را در جدول هدایتکنندهی مواد توضیح دهید. 1919 نحوهی بهروزکردن پیوند یک جدول هدایتکنندهی مواد را توضیح دهید. 2020 نحوهی ایجاد یک جدول هدایتکنندهی مواد جدید را توضیح دهید.

۱. اشکال ساختاری (قرمزرنگ) زیر را با توجه به اشکال ( سیاهرنگ) ترسیم کنید. (۶۰ دقیقه) တိ  $\approx$ Ķ. 015  $10<sup>10</sup>$ Ģ.  $450$ **92157**  $\frac{1}{\sqrt{2}}$ 120  $\sqrt{ }$ **Project PRO**  $\frac{15}{25}$ RID erio **PRICE**  $12,5$ 

.2 نام خود را روی یک بلوک 5×30×50 به عمق 2 میلیمتر حک کنید. )90 دقيقه(

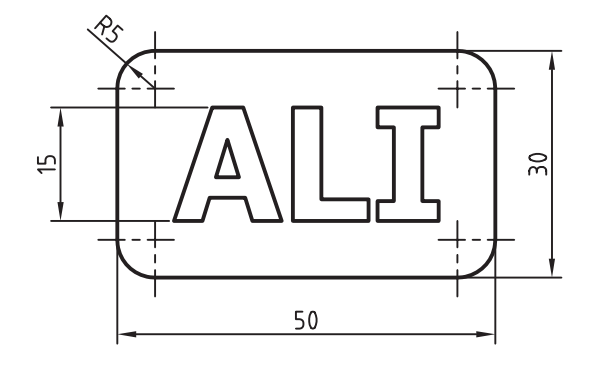

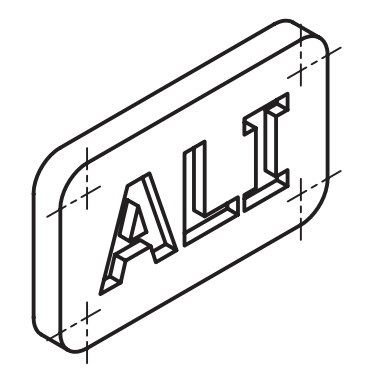

◄ **عملی**

.3 متغیری به نامk تعریف کنید و قطعهی زیر را بر اس��اس آن مدلس��ازی کنید. با تغییر دادن مقدار عددی k تغییرات مدل را مشاهده کنید. (۹۰ دقیقه)

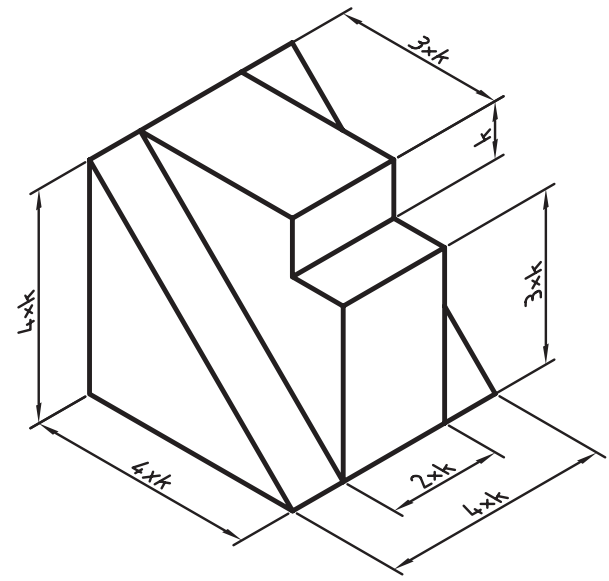

.4 قطعهی زیر را با استفاده از جدول هدایتکنندهی مواد مدلسازی کنید. )180 دقيقه(

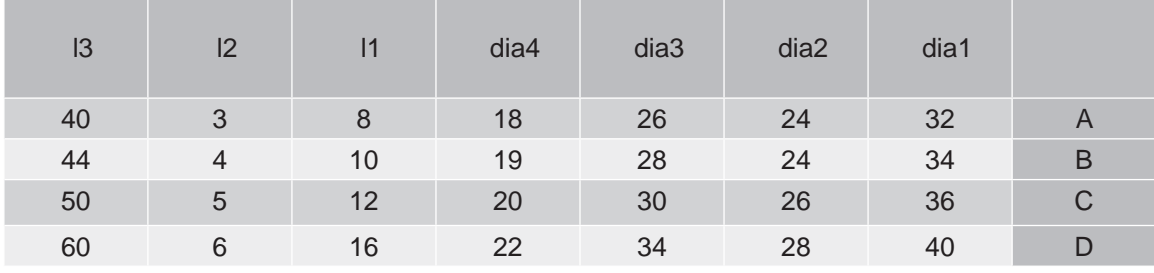

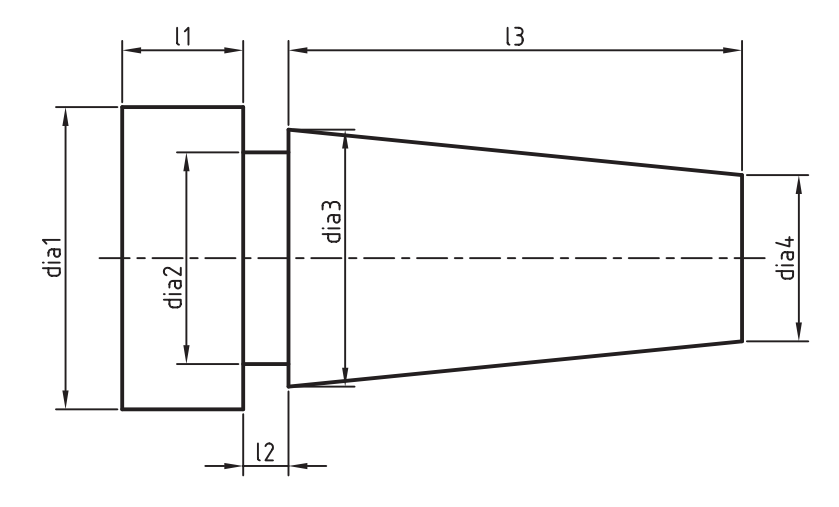

# **توانایی استفاده از تکنیکهای پیشرفته مدلسازی**

ـ س��طوح یک مدل را نسبت به یک سطح مبنا با زاویهای معلوم شیبدار کند. ـ یک قطعه را با ضخامتهای متفاوت توخالی کند. ـ یک استوانهي توپر را رزوه کند. ـ یک سوراخ را قالویز کند. ـ یک وجه مدل را به دو بخش تقسیم کند. ـ خط جداکننده را تعریف کند. ـ یک قطعه را به دو قطعهی مختلف تقسیم کند. ـ برخی از کپیها را در یک آرایهی ماتریسی حذف کند. ـ نحـوهی تعییـــن تعداد اعضا و زاویهی بیـــن آنها را در آرایهی قطبی توضیح دهد. ـ آرایهی محوری را تعریف کند. ـ یک تصویر آینهای از قطعه ایجاد کند. ـ یک قطعهی جدید در محیط مونتاژ اضافه کند. ◄ **پس از آموزش این توانایی، از فراگیر انتظار میرود:**

ـ یک قطعهی فرعی در محیط مدلس��ازی قطعات اضافه کند. ـ ی��ک مدل صلب اتوکد را به ی��ک قطعهی جدید تبدیل کند. ـ یک نمایه را ویرایش کند. ـ یک نمایه را از یک قطعهی دیگر به قطعهی فعال جاری کپی کند. ـ ترتیب نمایهها را تغییر دهد. ـ یک نمایهی بخصوص را Suppress کند. ـ همـهی نمایههـای هـم نـوع را در قطعـهی جـاری Suppress کند. ـ مراحل مدلسازی یک قطعه را نمایش دهد. ب��ه قطعهی جاری متریال فوالد زنگنزن اختصاص داده و وزن آن را تعیین کند.

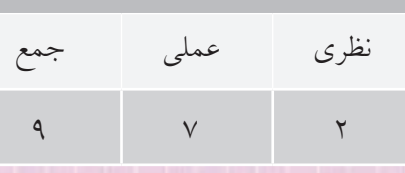

ساعات آموزش

**پیش آزمون** 

. 1 نحوه ی ایجاد یک آرایه ی سطری � ستونی را در اتوکد توضیح دهید. . 2 نام دستور توخالی کردن قطعات در اتوکد چیست؟ . 3 بریدن یک قطعه به دو قسمت مختلف در اتوکد چگونه است؟ . 4 چگونه می توان پروفایل یک نمایه ی ترسیمی را ویرایش کرد؟ . ً 5 ایجاد رزوه روی پیچ که در محیط مدل سازی کامال نمایش داده نمی شود چه کاربردی دارد؟ .6 نام روش آرایه ی سطری � ستونی در دستور Array چیست؟ الف( Rectangular ب( Polar  $\text{Columns}$  (  $\text{Rows}$  ) . 7 فاصله ی سطرها در یک آرایه ی سطری � ستونی که از دایره های مماس تشکیل یافته است چقدر است؟ الف) به اندازهی شعاع دایره  $(\downarrow)$  به اندازه ی قطر دایره ج) دو برابر قطر دایره د( در استگی به تعداد سطرها دارد. . 8 طول یک پاره خط را چگونه می توان پیدا کرد؟ الف( با استفاده از Properties ب( با دستور Dist ج( با دستور List د( همه ی موارد . 9 مرکز ثقل یک حجم را چگونه می توان پیدا کرد؟ الف( با دستور Mass ب( با استفاده از Properties ج) با دستور Massprop د) با دستور Dblist

.10 کدام گزینه درباره ي دستور Darray3 صحیح نیست؟ الف) گزینه قطبی ندارد. ب) دارای گزینهی Rectangular است که می توان آرایهای در سه بعد ایجاد کرد. ب) دارای گزینهی Polar است که می توان آرایهای قطبی حول یک محور فضایی ایجاد کرد. ج) تعداد ردیف ها در آرایه سطری ــ ستونی ــ ردیفی حداکثر می تواند ٣٢ باشد. . 11 با استفاده از چه دستوری می توان شکل های دوبعدی را روی وجوه یک مدل صلب حک کرد؟ Imprint ( الف) Copy Edge Press  $(z)$  Loft  $(\sim)$ .12 یک سوراخ رزوه دار 20M در یک مدل مکعبی ایجاد کنید. . 13 مشخصات فیزیکی یک مدل صلب را بررسی کنید. . 14 نمایه های ترسیمی یک مدل ساده را تحلیل کنید. . 15 یک فایل جدید را در محیط مدل سازی قطعات باز کنید. . 16 یک مدل صلب اتوکد را به محیط مکانیکال دسکتاپ وارد کنید.

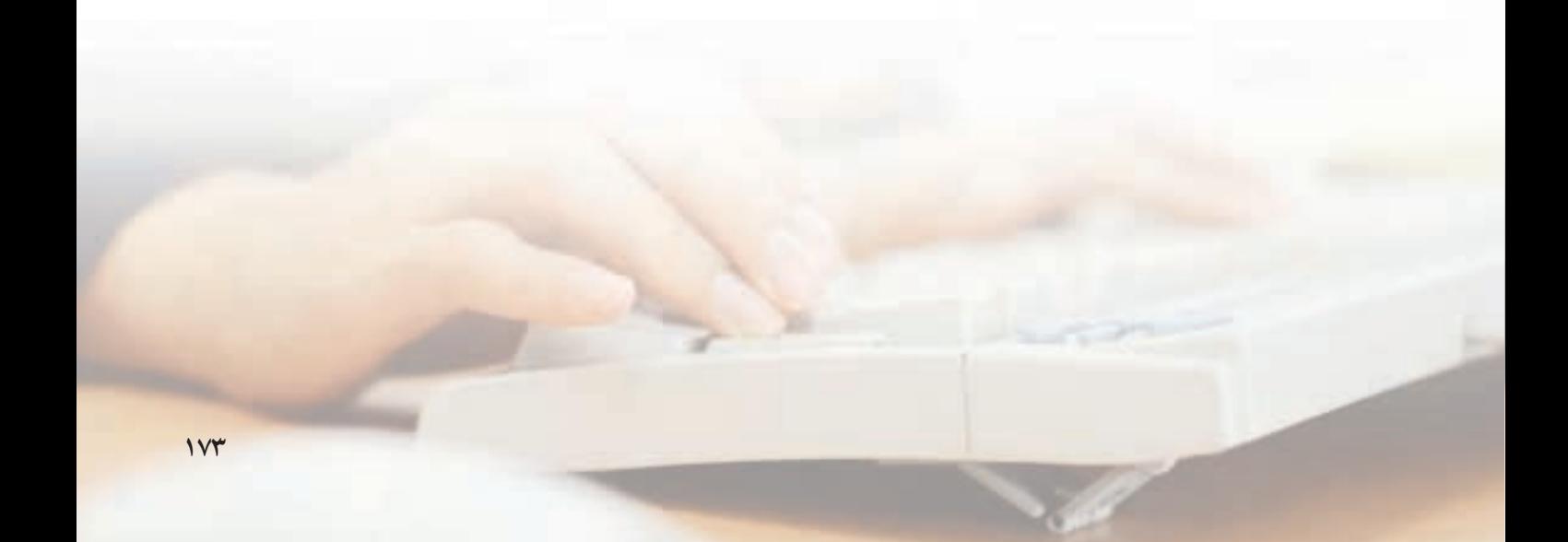

ايجاد پوسته يا توخالي کردن مدل .<br>قطعات پوســـتهاي يا توخالي را بهتر است به صورت توپر مدلســازی و ســـپس داخل آن را خالی کنیـــم. برای این منظور از دستور Shell استفاده میکنیم.

## توخالي كردن قطعه با ضخامت ثابت يا متغير **Shell**

Menu: Part⇔Placed Features⇔ Shell

Tool bar: Part Modeling⇔ Shell

Rigth: Placed Features⇔ Shell

**Command: AMSHELL** 

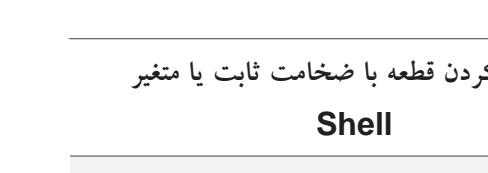

تعيين جهت ايجاد ضخامت ضخامت پوسته می تواند به سمت داخل قطعه، به سمت خارج يا به صورت دوطرفه افزايش يابد.

Cancel Benet

م Inside: در ایسن حالت ضخامتــی که برای قطعه در نظر مي گيريم به ســمت داخل قطعه اعمال مي شود. يعني سطوح خارجي وحجم كلي مدل ثابت باقي مي ماند. براي تعيين اين حالت گزينهي Inside را فعال ســاخته و ضخامت مورد نظر در فیلد مقابل آن وارد می کنیم.

ه Outside: در ایسن حالت ضخامت قطعه به ســـمت خارج اعمال مي شود. يعني سطوح داخلي مدل ثابت باقي

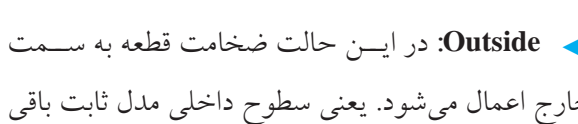

Inside

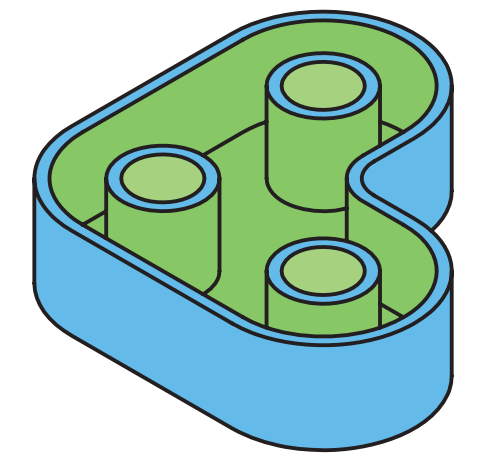

 $\overline{11}$  2×1

(C) broider

**SE Outside** 

O Mobile

Sat

OK.

Multiple Thickness Oversides

**New Service** 

Delete

Thickness:

**Delaut Thickness** 

بعــد از اجراي دســتور پنجــروي تبادلــي Shell ظاهر

Eachaded Faces

**15. Add** 

V. Reckin

.

图 16

Help

میماند. و حجم کلی مدل افزایش می یابد. برای تعیین این حالت گزینهی Outside را فعال ساخته و ضخامت مورد نظر در فيلد مقابل أن وارد مي كنيم.

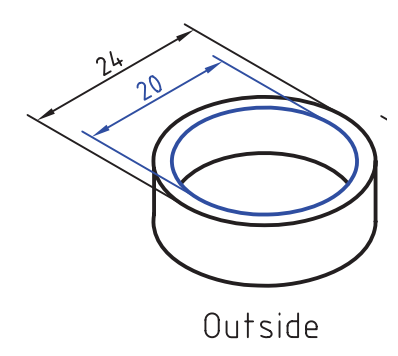

ـ Mid - plane: در ايــن حالت ضخامت پوســته از دو ســـمت به اندازهي نصف ضخامتي كــه براي آن در نظر میگیریم افزایش مییابد؛ یعنی هم حجم کلی مدل افزایــــش میbیابد و هم حجـــم داخلی آن کاهش میbیابد. بسراي تعيين اين حالت نيز گزينهي Mid-plane را فعال ســـاخته و ضخامت مـــورد نظر در فیلـــد مقابل آن وارد مي کنيم.

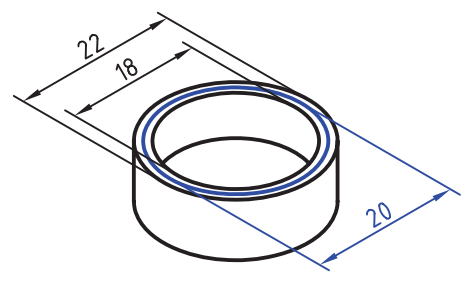

Mid-plane

تعيين سطوح مستثنى

با کلیک کردن روی دکمهی Add در بخش Excluded Faces می توانیم سطوحی از مدل را انتخاب و آنها را در ایجاد پوســـته مستثنى كنيم و در واقع ضخامت آن سطوح را صفر در نظر بگیریم. چنانچه سطوحی به اشتباه در این

بخش انتخاب شده باشد نیز می توانیم با استفاده از دکمهی Reclaim آنها را حذف كنيم.

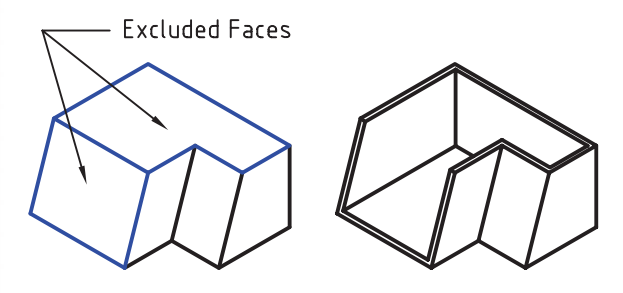

تعیین ضخامتهای متفاوت برای سطوح مختلف چنانچــه بخواهیــم بــه دیوارههــای مختلف یــک مدل ضخامتهای مختلفی اعمال کنیم:

- ۱. روی دکمهی New در بخش Set کلیک می کنیم.
- ۲. ضخامت مــورد نظــر را در فیلــد Thickness وارد مي کنيم.
	- ۳. روی دکمهی Add در بخش Faces کلیک میکنیم.
	- ۴. سطوح مورد نظر را روی قطعه انتخاب میکنیم.
	- ۵. با زدن دکمهی اینتر به پنجرهی Shell برمیگردیم.
- ۶. مراحل ۱ تا ۵ را برای ضخامت بعدی تکرار میکنیم.
- ۷. با کلیــک کردن روی دکمهی OK از دســتور خارج میشویم و پوسته را مشاهده میکنیم.

در شــکل زیر ضخامت دیوارههای دور شیار و ضخامت کف قطعه متفاوت از ضخامت دیوارههای دیگر هستند.

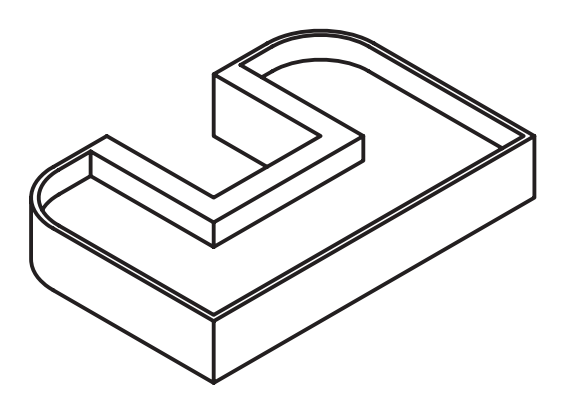

**US SPORT** ī  $4-$ 100 **دستورکار◄شماره◄ی◄1 ایجاد◄پوسته◄یا◄توخالی◄کردن◄مدل◄** )60 دقیقه(

قطعهی زیر را با استفاده از دستور Shell و با ضخامت ٢ میلی متر توخالی کنید.

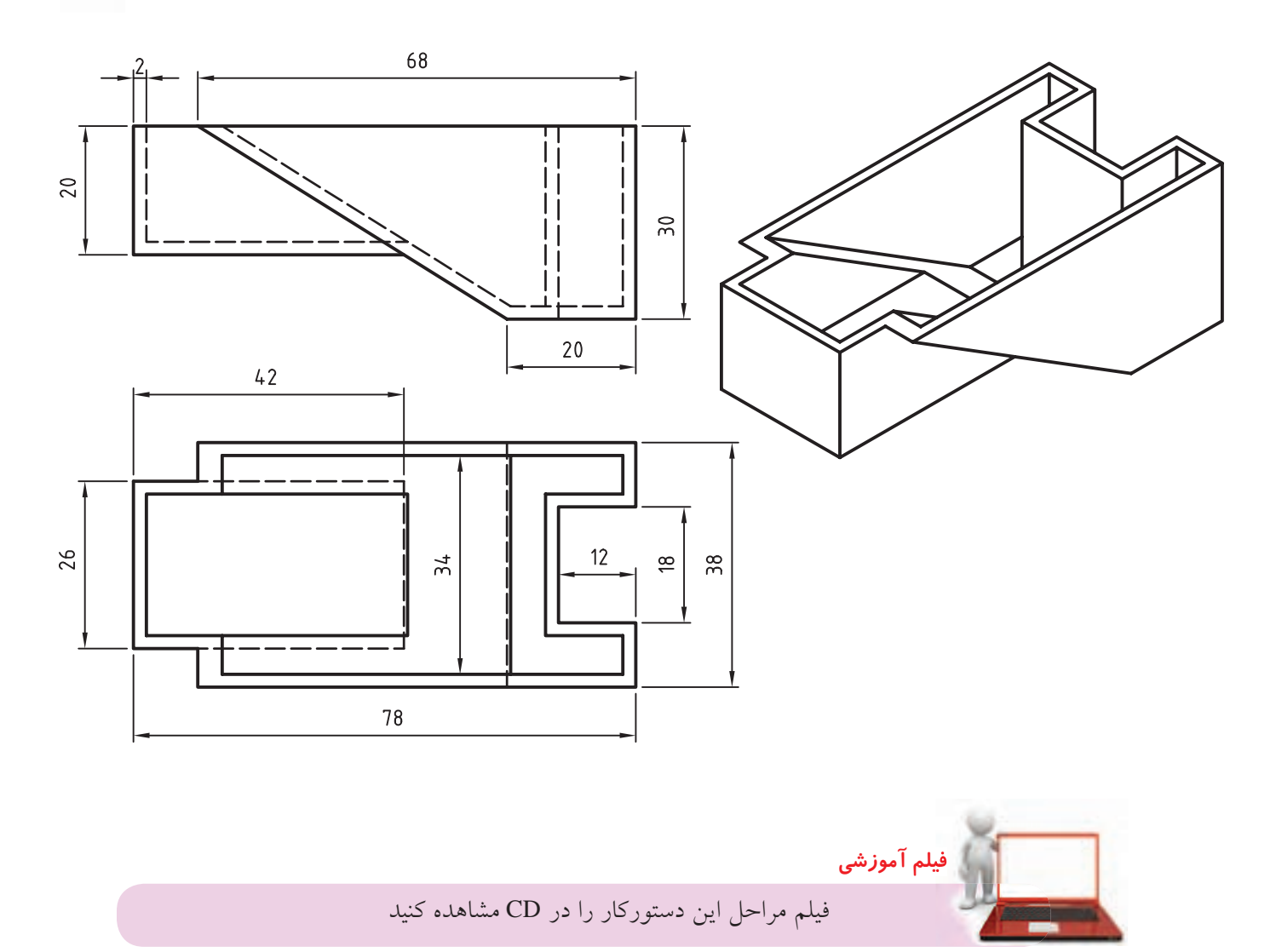

### **مراحل◄ترسیم**

- .1 با استفاده از دستور Plane Sketch New صفحه ی روبه رو را به عنوان صفحه ی طراحی در نظر بگیرید.
	- .2 با استفاده از دستور Extrude احجام زیر را به صورت Plane- Mid برجسته و فرورفته کنید.

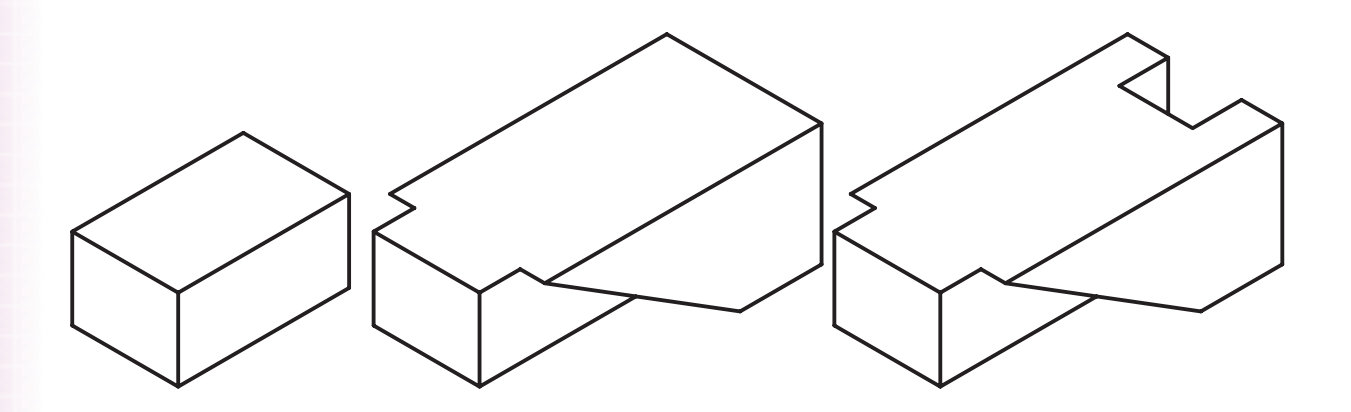

- .3 دستور Shell را از منوی Shell>>Features Placed>>Part اجرا کنید.
	- .4 در فیلد Inside عدد 2 را وارد کنید.
- .5 با کلیک کردن روی دکمه ی Add در بخش Faces Excluded صفحه ی فوقانی قطعه را انتخاب کنید.
	- .6 پنجره ی Shell را OK کنید.

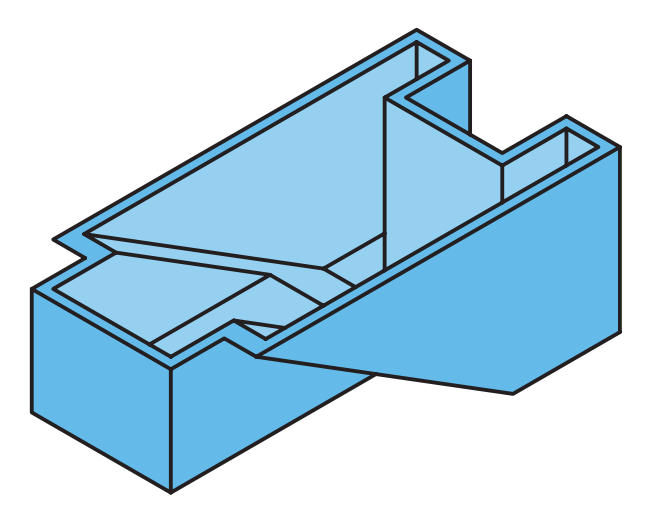

.7 فایل را ذخیره کنید و برای ارزشیابی به هنرآموز محترم خود ارائه دهید.

**شیب◄دار◄کردن◄وجوه◄مدل** زاویه ی انحراف (Angle Draft (ش��یب مالیمی است که بــه دیوارههای قطعه می دهند تــا به راحتی از قالب بیرون

بیاید. در مکانیکال دسکتاپ برای شیب دار کردن وجوه یا دیوارههای مدل از دستور Face Draft استفاده می کنیم.

شیبدار کردن وجوه یا دیوارههای مدل

#### **Face Draft**

Menu: Part⇔Placed Features⇔ Face Draft

Tool bar: Part Modeling $\Leftrightarrow$  Face Draft  $\boxed{\uparrow}$ 

Rigth: Placed Features $\Leftrightarrow$  Face Draft

Command: AMFACEDRAFT

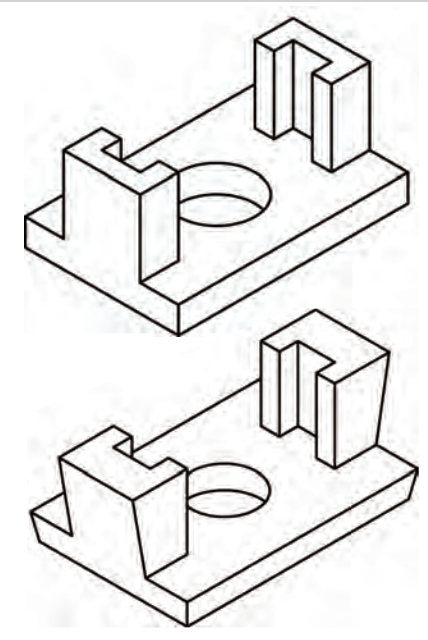

بعد از اجرای دستور پنجره ی تبادلی Draft Face ظاهر می شود.

Face Draft From Plane -**Type** Angle Draft Plane Cancel.

## **تعیین◄نوع◄شیب**

نحوه ی شسیبدار کردن وجوه مسدل را می توانیم از منوی کرکره ای Type انتخاب کنیم.

◄ **Plane From:** در این روش وجوه مدل نس��بت به یک سطح مبنا شیبدار میشوند. سطح مبنا که معمولا کف قطعــه اســت را Draft Plane می نامیم و بــا کلیک کردن روی دکم��ه ی Plane Draft آن را در صفح��ه ی طراحی انتخاب می کنیم. با انتخاب سطح مبنا پیکانی جهت شیب یا باریک شــدن قطعه را نشــان می دهــد، می توانیم آن را بپذیریم یا با انتخاب گزینه ی Flip جهت شیب را برعکس کنیم. زاویه ی شیب نیز در فیلد Angle وارد می کنیم.

در این حالت با استفاده از دکمـه ی Add می توانیم وجوهی را که باید شیبدار شوند روی قطعه انتخاب کنیم. برای حذف کردن وجوهی که به اشتباه انتخاب شده اند نیز از دکمه ی Reclaim استفاده می کنیم.

در شکل زیر سطح کف قطعه در بخش Plane Draft و دیواره ی مماس U شـکل در بخــش Faces to Draft

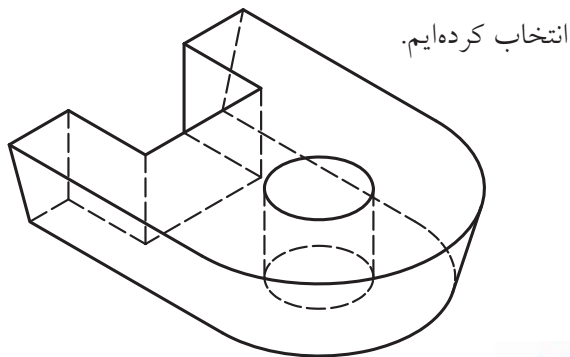

**آيا مي دانيد**

◄ **Edge From:◄**گاه��ی الزم اس��ت در س��طحی که شهیدار می شـود موقعیت یک لبهی خاص ثابت بماند. در این روش سـطح به گونهای شیبدار می شود که ابعاد آن لبه تغییری نکند. انتخاب سطح مبنا، سطوحی که باید

شیبدار شوند و زاویهی شیب مانند حالت قبل است. تنها بعد از انتخاب سطوحی که قرار است شیبدار شوند باید یک لبهی ثابت انتخاب کنیم. در شکل زیر ابعاد سطوحی كه بالاتر از لبهى ثابت هســتند مانند سطح فوقاني قطعه افزایــش یافتــه در حالی که ابعاد ســطوح پایینتر از آن مانند كف قطعه كاهش بافته است.

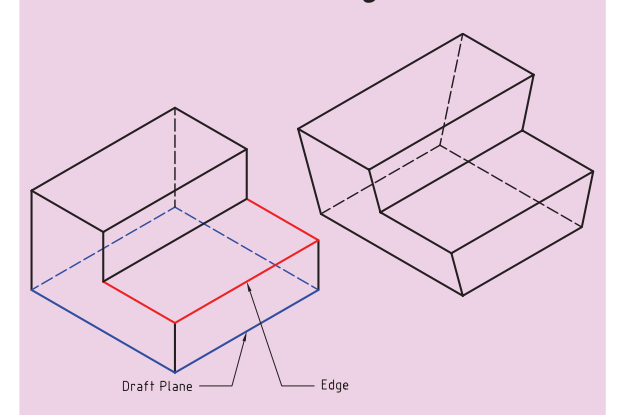

م Shadow در ایسن روش سطوح ممساس ب استوانهها را می توانیم شمیبدار کنیم. در شکل زیر دیوارهی عمودی ســمت چپ را به عنوان سطح مبنا انتخاب و سطح مماس را با زاویهی ۱۵ درجه شیبدار

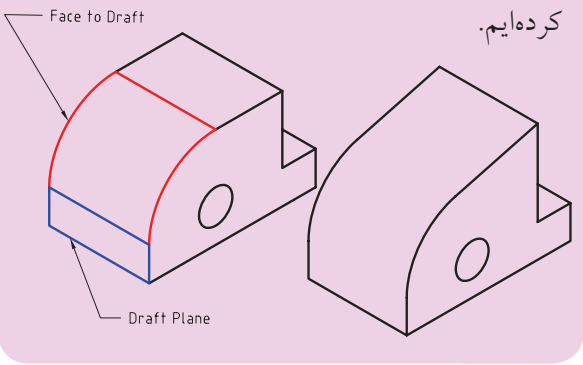

ر<br>ادا آوری

چنانچه نیاز به استفادهی مکرر از این دستور برای شـــيبدار كردن ســـطوح مختلف قطعه باشد مىتوانيم

دکمهی Return to Dialog را تیک بزنیم تا بعد از ایجاد شــیب روی یک ســطح مجدداً پنجرهی Face Draft نمایان شود.

تقسیم وجوه مدل برای ایجاد شیب

گاهی لازم اســت تنها بخشــی از وجوه مدل شیبدار و نه كل آن شود. براي اين منظور بايد چنين وجوهي را تقسيم كرد. براي تقسيم وجوه از دستور Face Split استفاده مي کنيم.

تقسيم وجوه مدل

#### **Face Split**

Menu: Part⇔Sketched Features⇔ Face Split

Tool bar: Part Modeling<sup>→</sup> Face Split

Rigth: Sketched Work Features⇔ Face Split

**Command: AMFACESPLIT** 

Enter facesplit type [Planar/ pRoject] <pRoject>:

در شکل زیر ابتدا ســطح فوقانی و تحتانی مکعبمستطیل با استفاده از دستور Face Split به دو بخش تقسیم شده است، ســيس با استفاده از دســتور Face Draft اين دو بخش شيبدار شدهاند. این دستور با دستور Imprint در اتوکد شباهت دارد.

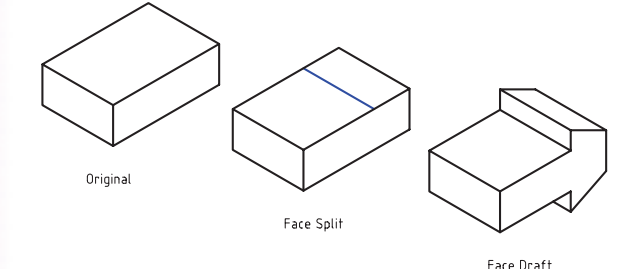

براي تقسيم كردن يك وجه نياز به خط جدا كننده داريم. این خط جدا کننده می تواند تابش یک اسکچ باشد که آن